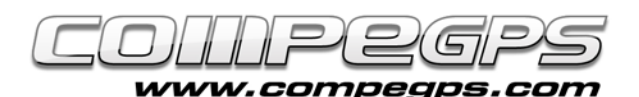

# Les traces

Pour bien comprendre ce que le mot anglais "track" signifie, il faut le traduire par marque ou trace. Il s'agit aussi bien de la trace enregistrée par le GPS au cours d'une excursion ou celle que nous dessinons directement sur notre ordinateur depuis le logiciel CompeGPS. Ce sont des fichiers mémorisés et composés d'une succession de points, ordonnés dans le temps. Ils permettent une representation de forme graphique du trajet réalisé ou planifié. De même que les waypoints (traités dans le **[tutorial précédent](http://www.compegps.com/download/doc/CompeGPSLand_Tuto4_FR.pdf)**), la trace une donnée très importante enregistrée sur notre GPS et également l'une des caractéristiques les plus utiles pour travailler avec CompeGPS Land. Ceci vient du fait que la trace téléchargée ou dessinée nous permet

par exemple de représenter l'itinéraire sur la carte, pour ensuite l'enregistrer et l'utiliser comme un fil d'Ariane qui nous guidera tout au long de l'expedition.

 CompeGPS Land permet, entre autres, d'éditer et modifier vos traces, de les séparer en étapes (subtracks), de les unir, de les revivre en video ou encore de les partager.

## **Télécharger et visualiser une trace enregistrée sur le GPS:**

Si vous désirez visualiser sous forme graphique et directement sur une carte l'itinéraire d'une excursion préalablement réalisée, et enregistrée sur notre GPS, il faut tout d'abord charger la trace en question sur l'ordinateur. Il faut savoir que la mémoire disponible sur le GPS est limitée et il peut être nécessaire de télécharger vos traces sur l'ordinateur pour libérer de la mémoire sur votre GPS et éviter de perdre des données. CompeGPS Land permet de télécharger les traces de n'importe quel GPS. Pour se faire, une fois le GPS relié au port USB de l'ordinateur, dirigez vous au menu **'>Communication> Télécharger traces du GPS'.**

Si vous disposez d'un GPS TwoNav Aventura, Sportiva ou Evadeo, il vous suffira de double cliquer sur le nom du fichier de trace (contenu dans le dossier **'Tracks')** depuis l'arbre de données. Dans les 2 cas, la trace apparaîtra au centre de l'écran (image 1).

Depuis le menu **'Cartes',** il est possible de charger une carte de la zone qui nous permettra d'identifier l'itinéraire et de travailler avec la trace plus aisément. Pour sauvegarder la trace sur notre ordinateur, faire un clic droit sur la trace et choisir l'option **'Sauvegarder** 

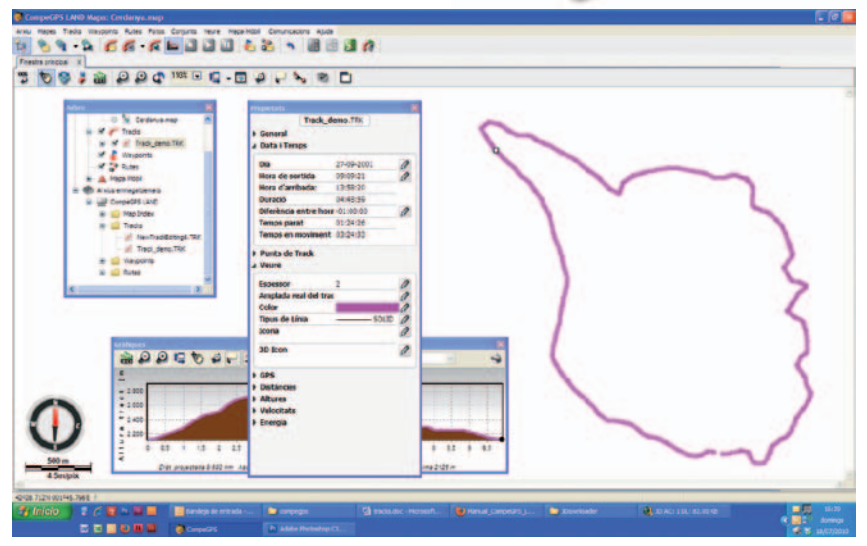

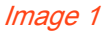

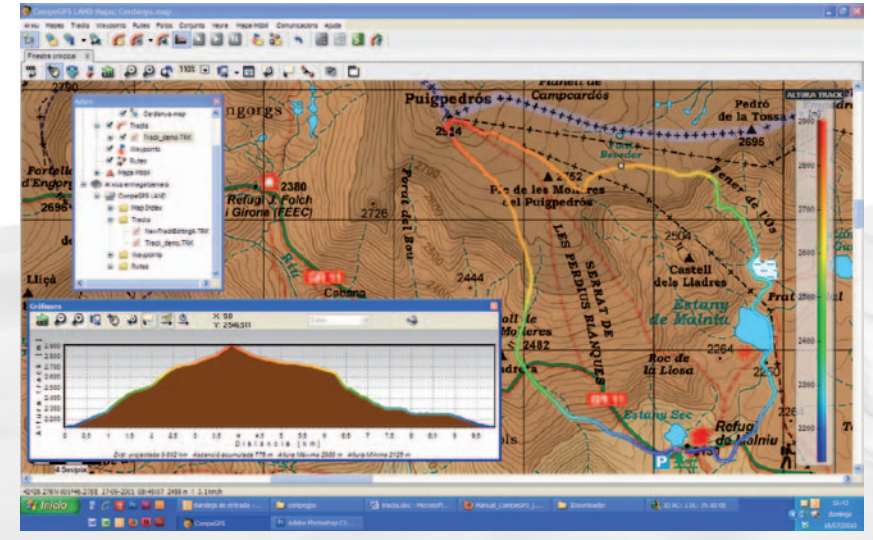

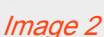

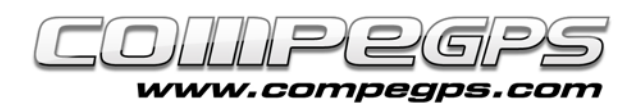

**trace sous...'**, qui permettra de choisir le nom et l'emplacement désiré.

CompeGPS Land permet de visualiser la trace avec un dégradé de couleur pour représenter de forme graphique certaines caractéristiques concrètes de celle-ci, comme la vitesse, l'altitude, etc. Vous pouvez voir toutes les options de dégradés depuis le menu **'>Traces > Dégradé couleur de la trace.'** (image 2).

## **Propriétés de la trace:**

Si vous faîtes un clic droit sur la trace, un menu contextuel apparaît. Choisissez alors l'option **'Propriétés de la trace'.** Depuis la fenêtre qui s'ouvre, vous pourrez alors voir une série de champs qui permettra de personnaliser la trace. Tous les champs éditables sont repérables car accompagnés d'une icône en forme de crayon.

Entre les divers onglets apparaissant, on peut signaler les onglets 'Voir', 'Distances' et 'Altitudes'. Depuis 'Voir', il est possible de faire varier le type, l'épaisseur ainsi que la couleur de la ligne représentant la trace. 'Distances' nous informe des diverses distances parcourues. La distance projetée donne la distance en projection horizontale, c'est à dire sans prendre en compte les altitudes. En revanche, la distance avec altitudes prendra en compte les dénivelés et pourra être considérée comme la distance réelle parcourue.

Depuis l'onglet 'Altitudes', sont détaillées toutes les données relatives à celles-ci. Altitudes et dénivelés de l'excursion, altitudes mini et maxi, le dénivelé maxi, la pente cumulée (somme de toutes les montées), etc.

## **Création manuelle d'une nouvelle trace:**

Cette fonction est sans doute la plus appreciée par tous les utilisateurs de GPS, car elle permet de planifier directement sur la carte digitale un itinéraire complet.

Il peut ensuite être envoyé au GPS et permettra, au cours de la sortie, de disposer d'une référence fiable pouvant nous indiquer, en cas de doute, le chemin à suivre. Pour créer une nouvelle trace, chargez préalablement la carte de la zone. Voir le **[chapitre 3: Tout sur les cartes](http://www.compegps.com/download/doc/CompeGPSLand_Tuto3_FR.pdf)**, pour

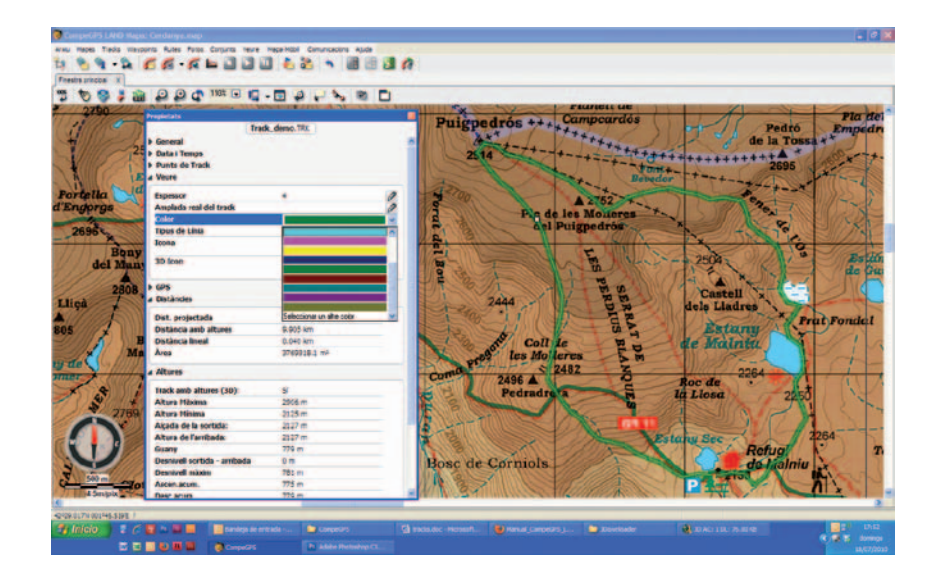

### Image 3

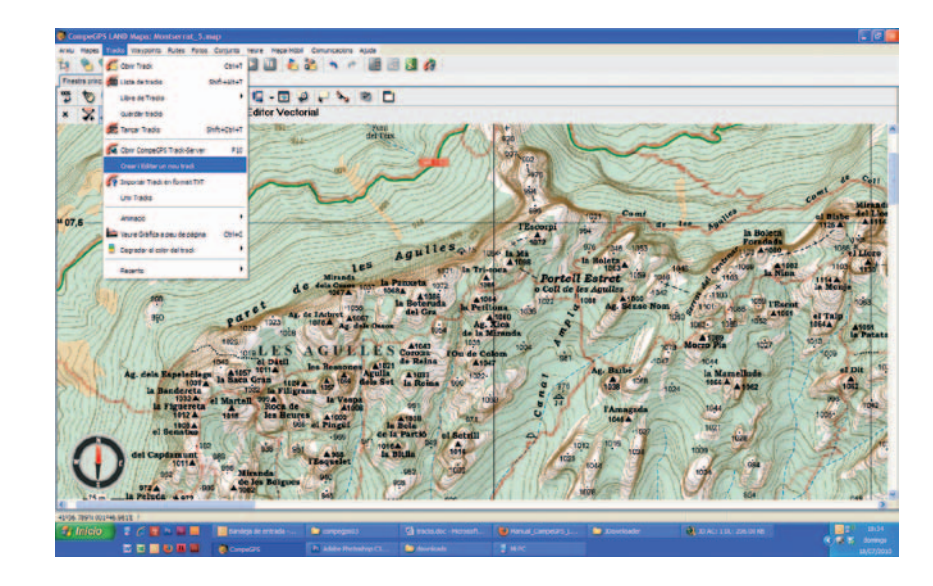

#### Image 4

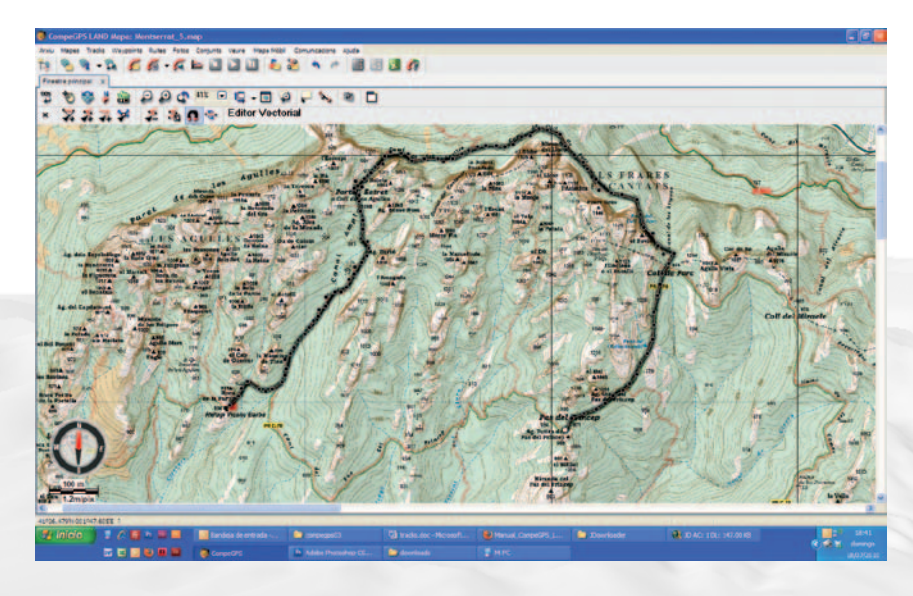

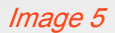

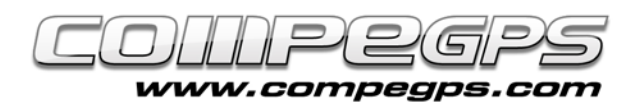

savoir comment ouvrir une carte et les différents types de cartes digitales compatibles. Une fois la carte chargée, utilisez l'option **'>Créer et éditer une nouvelle trace'** depuis le menu **'>Traces'**. Un message vous rappelle qu'il faut maintenir la touche Ctrl enfoncée lors de la création d'un nouveau point.

Il suffit alors d'ajouter les points l'un après l'autre le long de notre itinéraire (image 5). Compe GPS Land va se charger de relier les différents points entre eux par une ligne droite (les caractéristiques de cette ligne pourront ensuite être modifiées depuis les **'propriétés de la trace'**).

Si vous regardez sur le haut de la fenêtre principale, vous apercevrez une barre d'outil avec une série d'icônes. Ceux-ci nous permettront, entre autres, de fermer l'éditeur, d'insérer des points supplémentaires, d'ajouter ou d'éliminer des points de la trace, etc. (image 6). Il ne faut pas oublier de sauvegarder la trace une fois l'édition terminée.

## **Ajouter les altitudes à la trace créée:**

Il peut être utile d'ajouter les altitudes des différents points qui composent votre trace afin de connaître le dénivelé du parcours que vous venez de planifier. CompeGPS Land dispose d'un outil qui permettra de calculer facilement l'altitude de chacun des points de notre trace. Pour cela, il est nécessaire de télécharger la carte de relief de la zone. Vous pouvez par exemple y accéder depuis le menu **'>Cartes> Télécharger un relief pour cette zone'.** Cliquez sur **'télécharger'** et choisissez, une fois le transfert terminé, le nom et l'emplacement de sauvegarde de ce relief (image 7).

Une fois le relief téléchargé, vous pourrez l'ouvrir à tout moment depuis l'option **'>Cartes >Ouvrir Cartes'.** Pour ajouter les données d'altitude aux différents points de la trace, faîtes un clic droit sur celle-ci et choisissez l'option **'>Outils >Calculer l'altitude au sol pour chaque point'**.

Si depuis le menu **'>traces',** vous choisissez l'option **'>Voir graphiques pied de page',** une fenêtre s'ouvrira avec le profil altimétrique complet de notre parcours (image 8).

## $\mathbf{X} = \mathbf{X} + \mathbf{X} + \mathbf$

#### Image 6

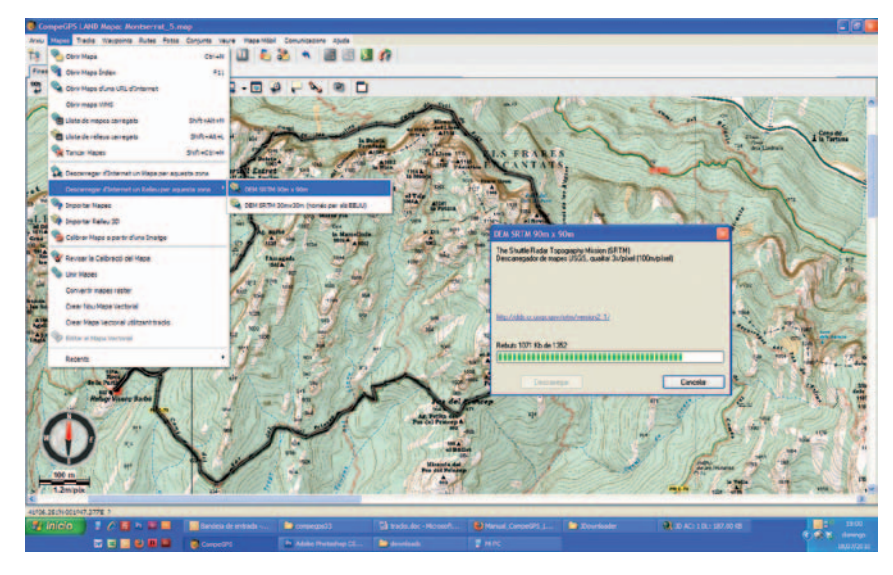

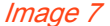

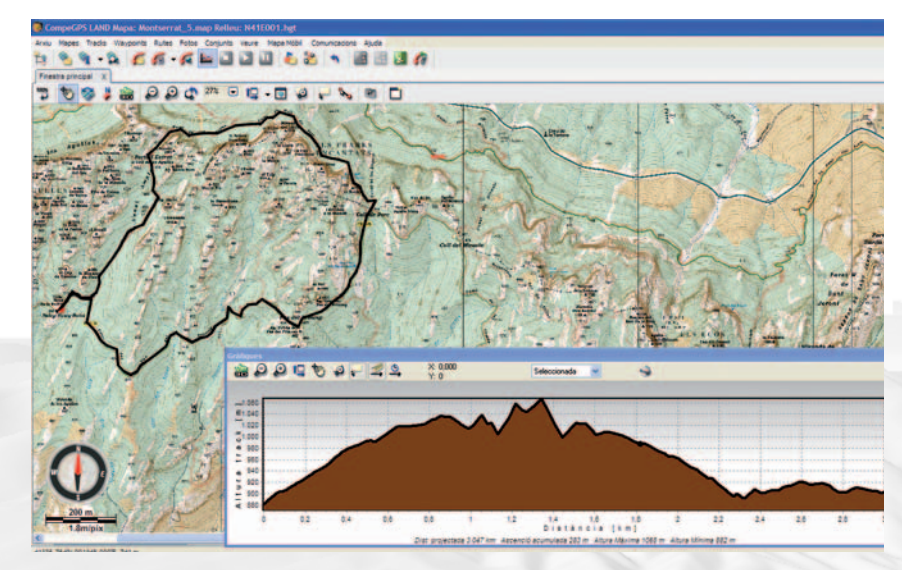

Image 8

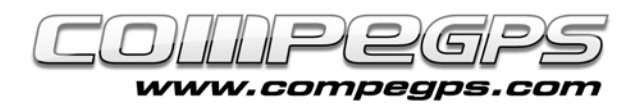

## **Envoyer la trace au GPS:**

Si vous possedez un GPS TwoNav Aventura, Sportiva ou Evadeo, envoyer une trace est très simple. Si la trace que vous souhaitez envoyer n'est pas encore ouverte, dirigez vous au menu (**'>Trace> Ouvrir Trace'** ou au travers du raccourci Ctrl+T) et, depuis la fenêtre de **l'Arbre de données**, glisser l'archive vers le dossier "Track" du GPS.

Si vous disposez d'un GPS d'une autre marque, dirigez vous à l'option '**>Communication > Envoyer traces au GPS',** ou depuis l'arbre de données, clic droit sur la trace et choisir l'option **'>Envoyer Trace au GPS'.**

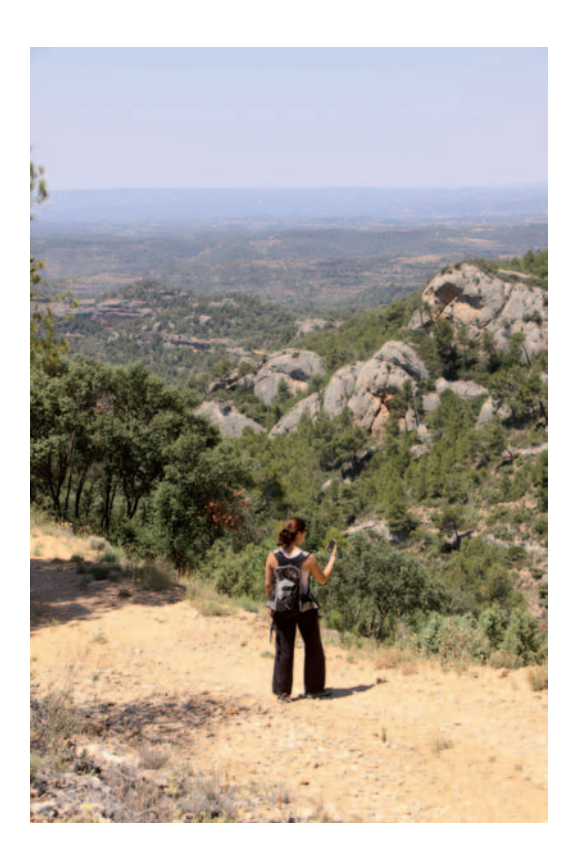